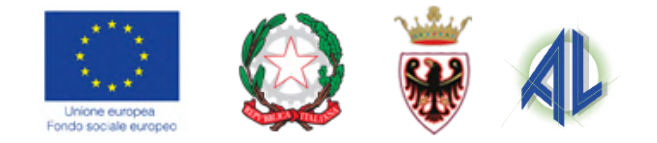

# **DOMANDA DI INTEGRAZIONE DEL REDDITO**

### **LAVORATORI SOSPESI CON CAUSALE COVID**

**Versione manuale Gennaio 2021**

performer

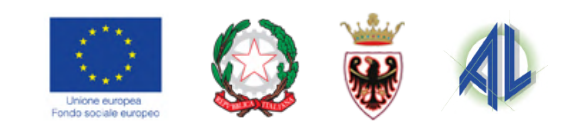

#### Provincia Autonoma di **RENTO FSE Web area** AREA INTERVENTI INDIVIDUALI In primo piano... lunedì 4 gennaio 2021 Apprendistato: dall'11 gennaio apertura della procedura per la richiesta voucher formativi Data 23/12/2020 Avviso per la concessione di misure di integrazione del reddito dei lavoratori sospesi dal lavoro a seguito  $\triangleleft$  $\bigcirc$ □

#### **Premessa**

#### **Per presentare la domanda è necessario avere a disposizione:**

- il proprio **telefono cellulare**, utilizzato per il ricevimento del codice **OTP**
- Il codice **IBAN** del proprio conto corrente
- pdf della **carta di identità**
- pdf della **comunicazione del datore di lavoro** inerente lo stato di sospensione
- dati della **Marca da bollo**

La procedura è stata realizzata per essere utilizzata su mobile e desktop ed è stata testata sui principali Device disponibili sul mercato. Windows: Edge, Chrome Mac OS: Safari iOS: Safari Android: Chrome

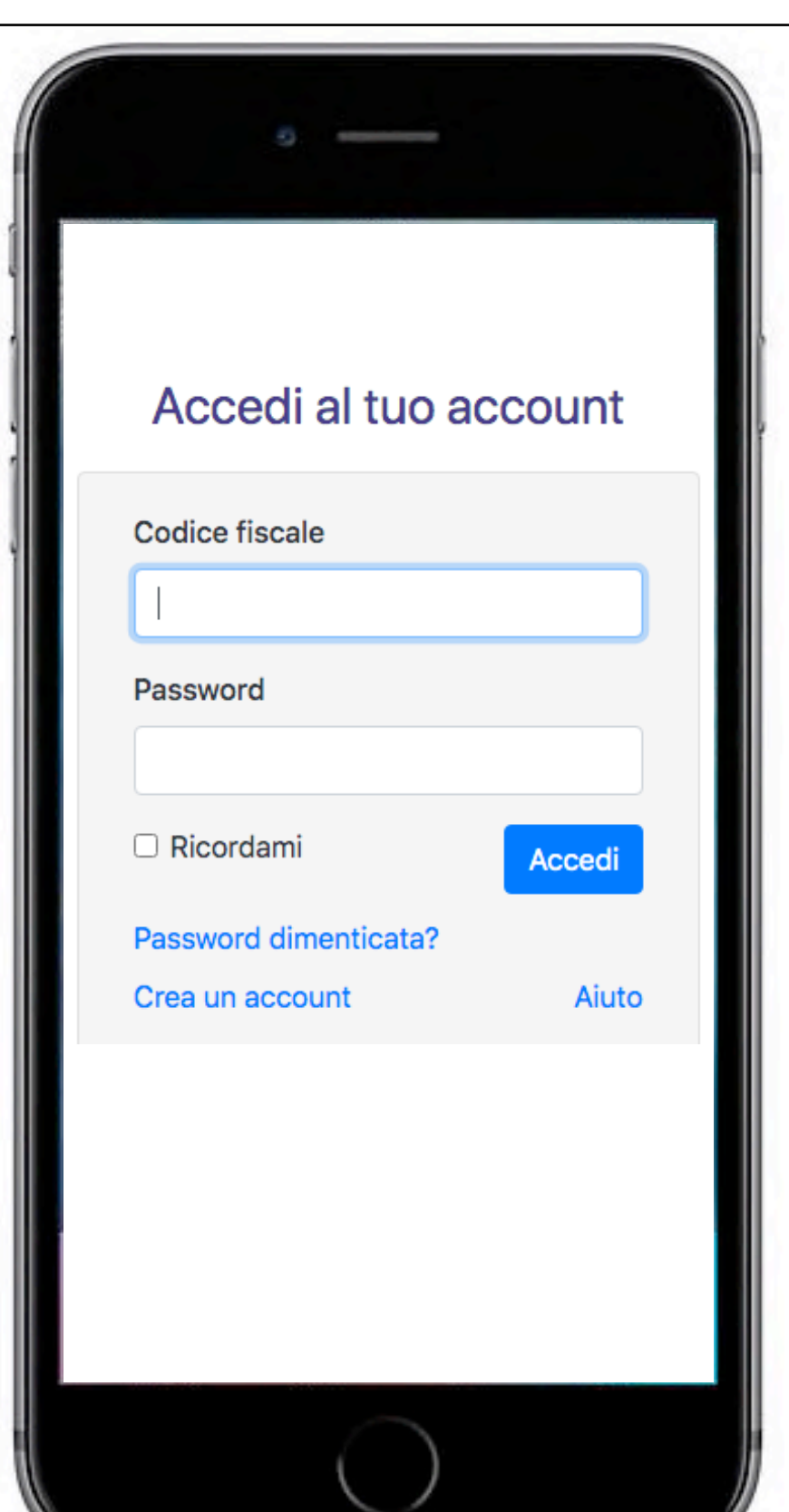

Per presentare la domanda di presentare domanda per la misura di sostegno al reddito è necessario registrarsi sul portale FSE Web.

Rimangono valide le credenziali già create per l'accesso ad altri interventi (come ad esempio il programma MOVE, la mobilità all'estero, buoni di servizio, ecc) oppure al precedente avviso conclusosi il 30/11/2020 Pertanto occorre utilizzare le credenziali di cui si è in possesso oppure, se smarrite, recuperarle con la procedura descritta nel Manuale Registrazione Utente disponibile nell'area di Login cliccando il link Aiuto

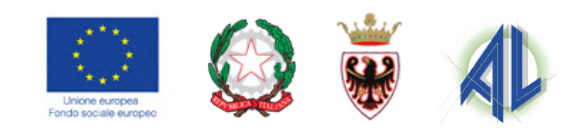

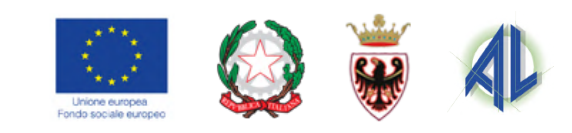

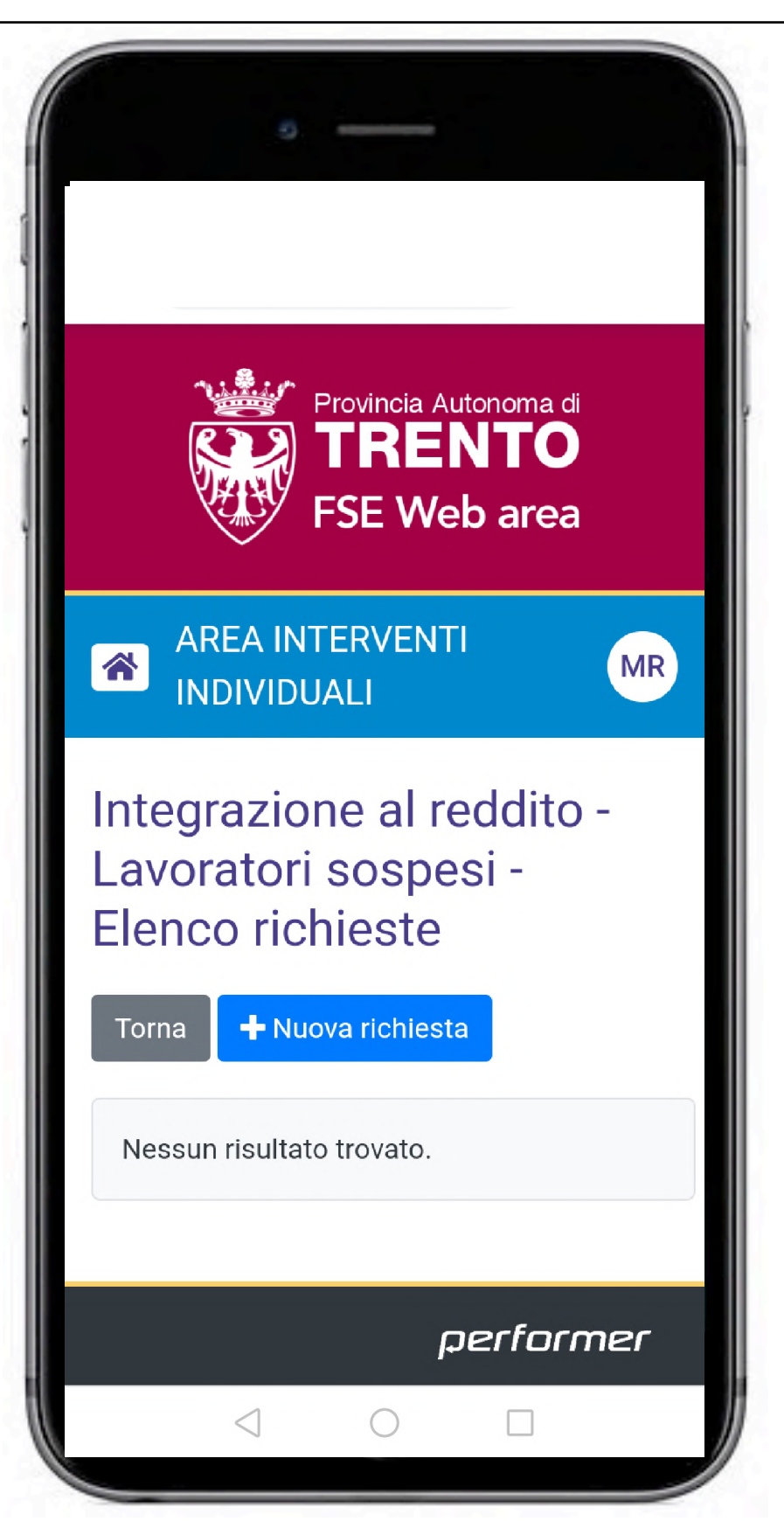

Al primo accesso sistema ora propone l'elenco delle richieste.

Le l'utente non ha mai presentato una richiesta l'elenco è vuoto.

Selezionare "NUOVA RICHIESTA".

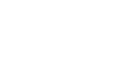

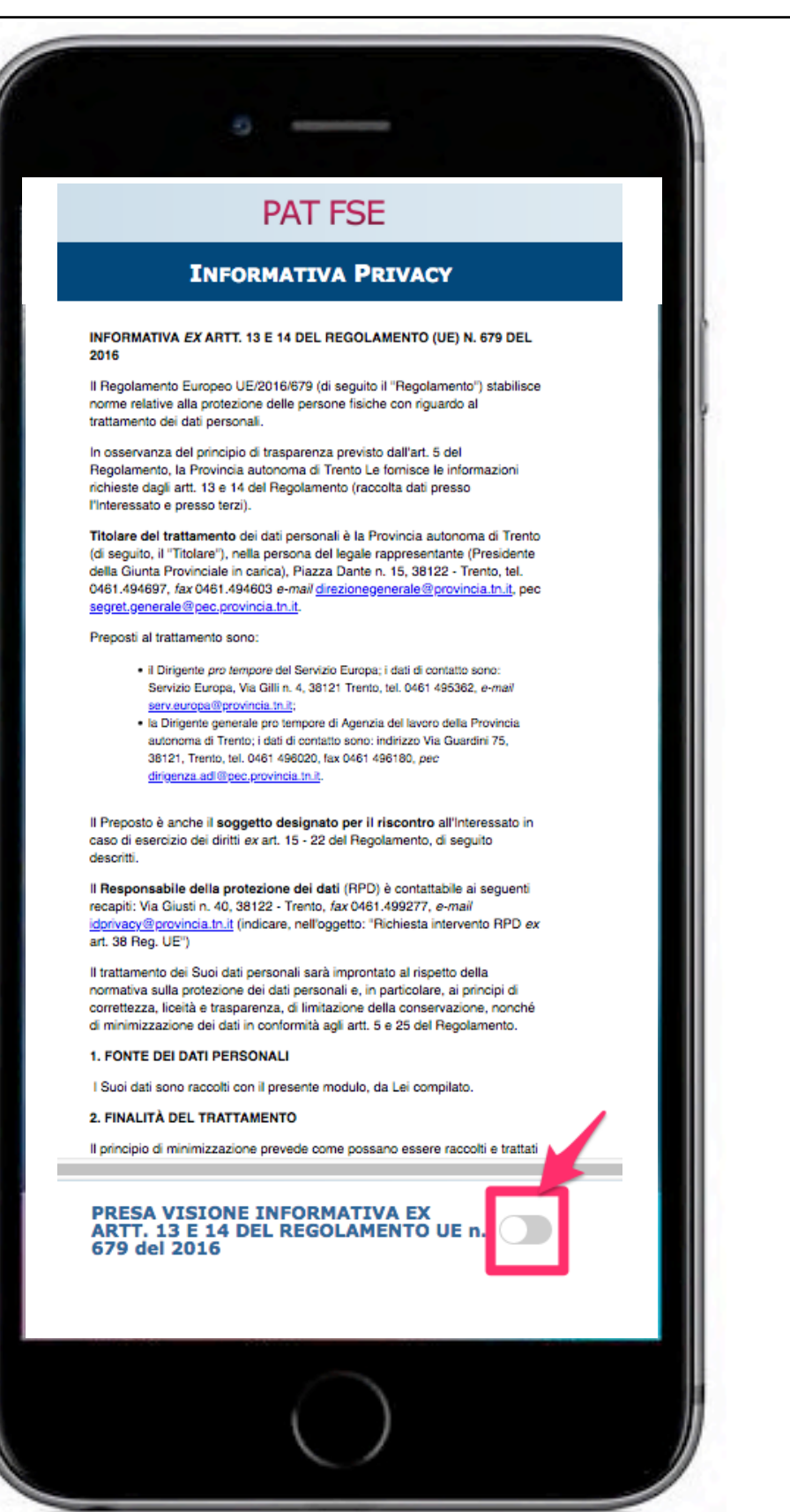

Confermare la presa visione della Privacy

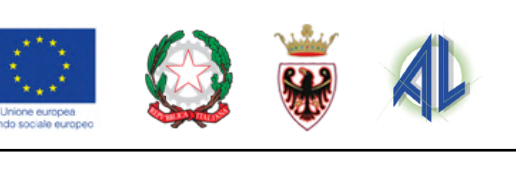

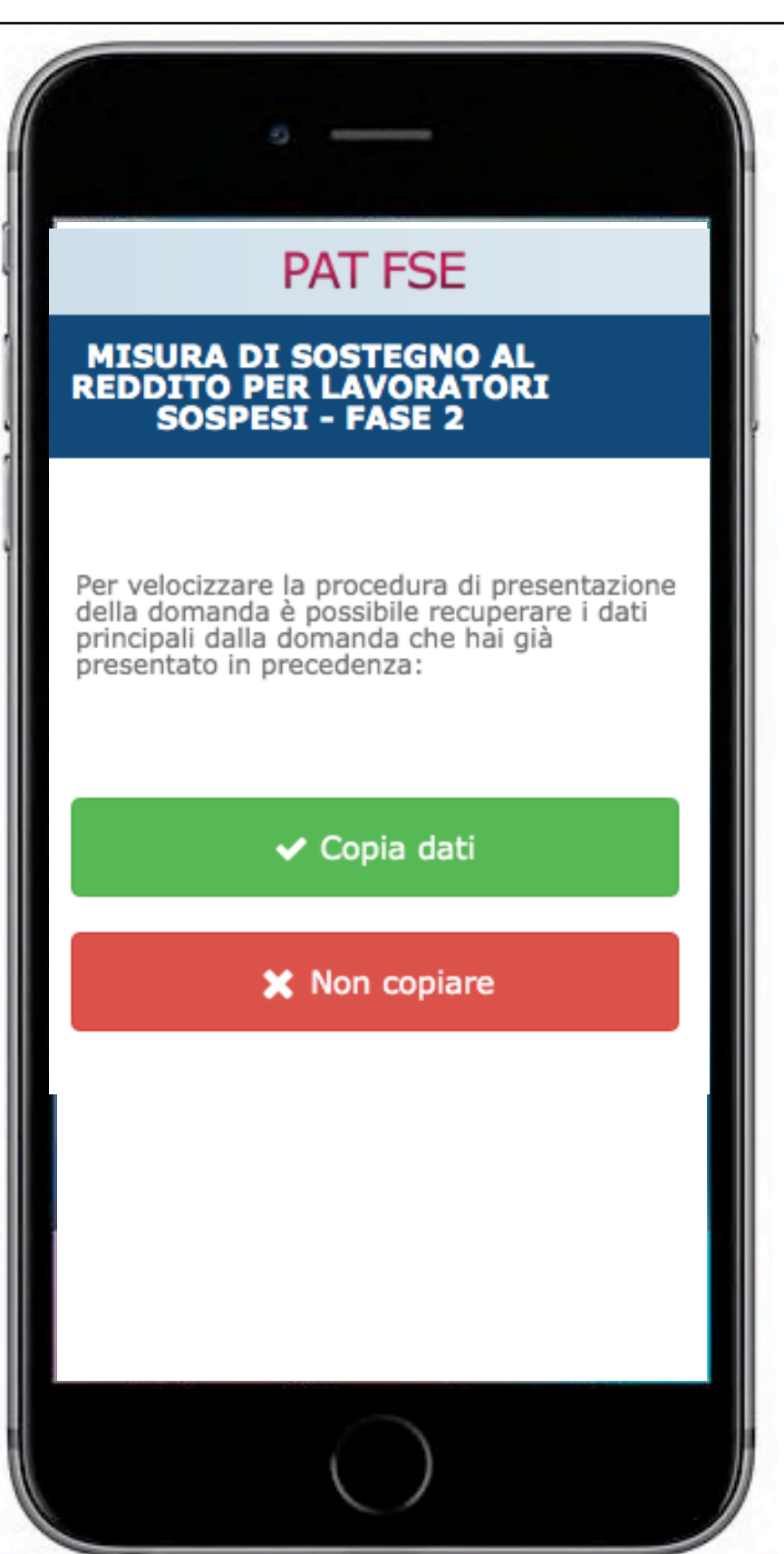

#### **NOTA**

L'utente che ha già presentato una domanda relativa al primo semestre, trova una funzionalità che permette di copiare i dati già inseriti per non editarli nuovamente.

Cliccando "Copia dati" il sistema copia i dati presentati nella prima domanda. Cliccando "Non copiare" i campi saranno tutti da completare con le informazioni richieste.

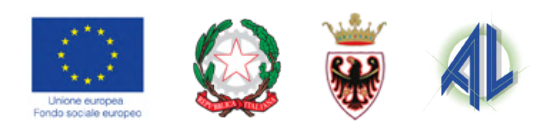

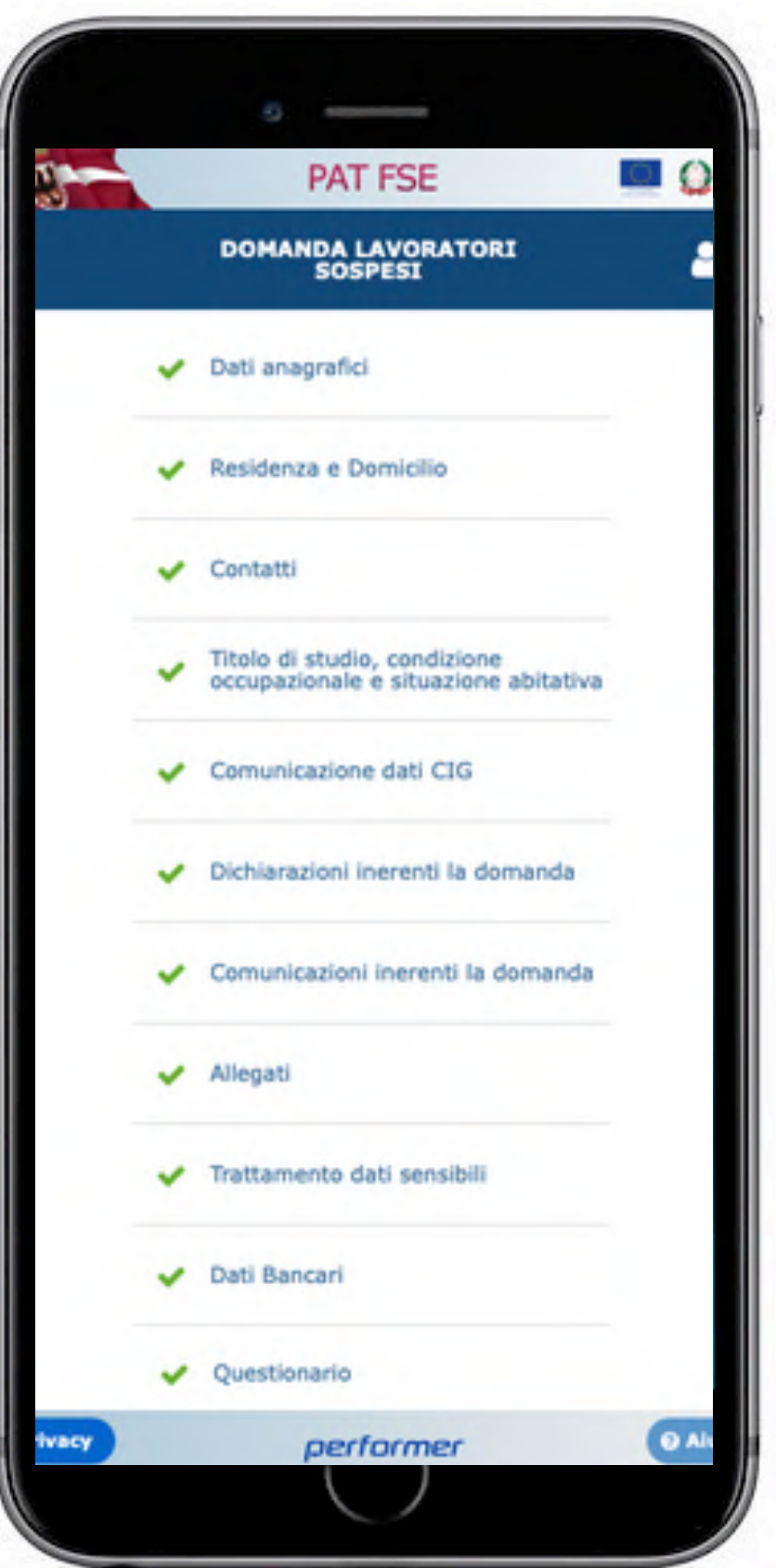

#### **MENU**

Questa è la videata principale ed è composta di 11 sezioni.

Per ciascuna sezione, sulla sinistra, è presente una icona che indica lo stato di compilazione della sezione stessa:

da completare

sezione con errori

Dati correttamente compilati

I pulsanti in basso "**Privacy**" e "**Aiuto**" sono presenti in tutte le videate e consentono rispettivamente di prendere visione dell'informativa privacy e di inviare richieste di assistenza nel caso di quesiti e/o difficoltà nell'utilizzo della procedura.

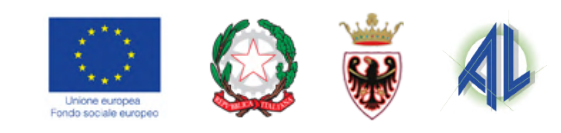

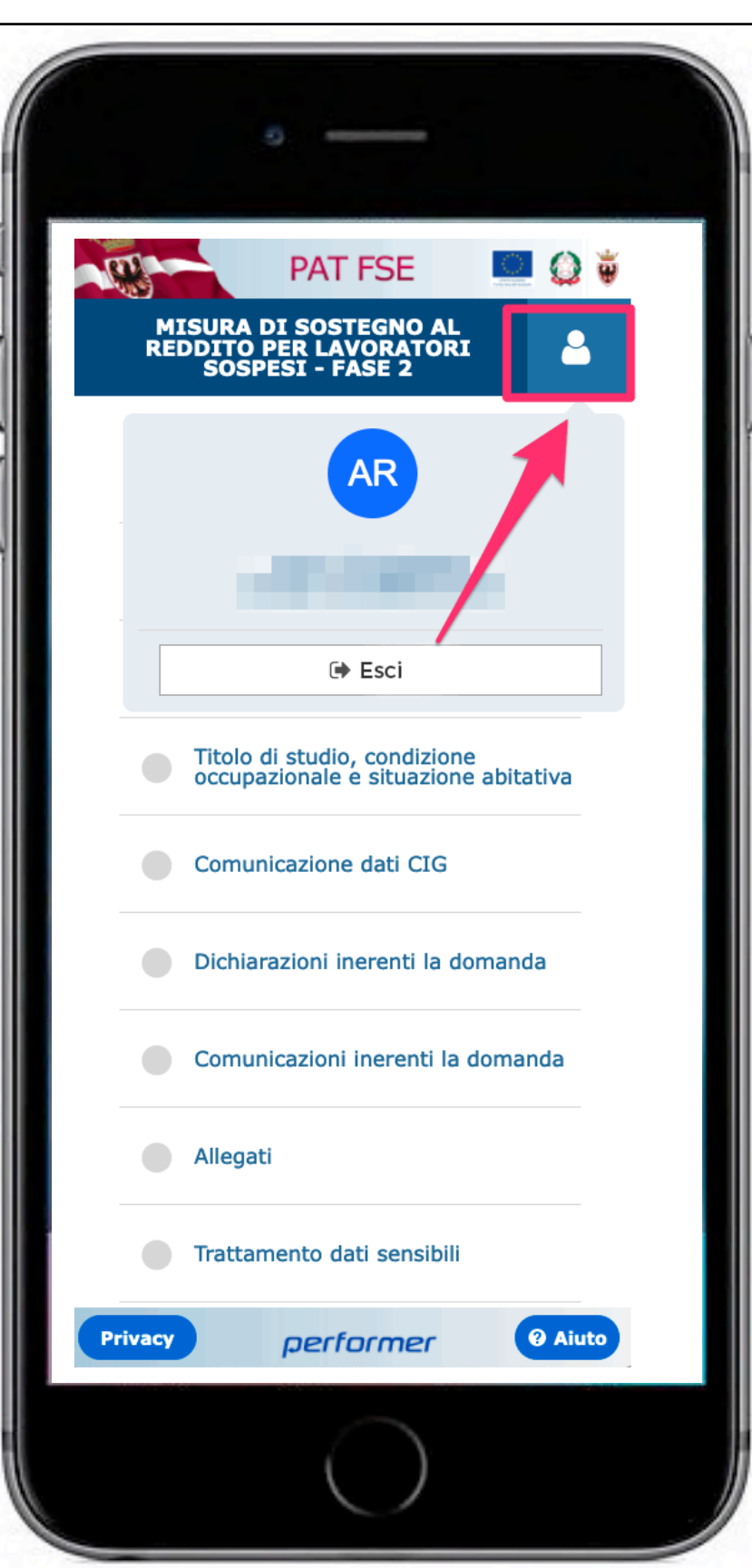

#### **ATTENZIONE**

Per uscire dalla compilazione della domanda utilizzare il pulsante a destra della schermata.

Il sistema riporta alla videata di Login, dalla quale poi si può uscire cliccando il pulsante a destra con le iniziali del proprio nome.

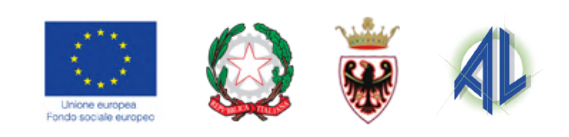

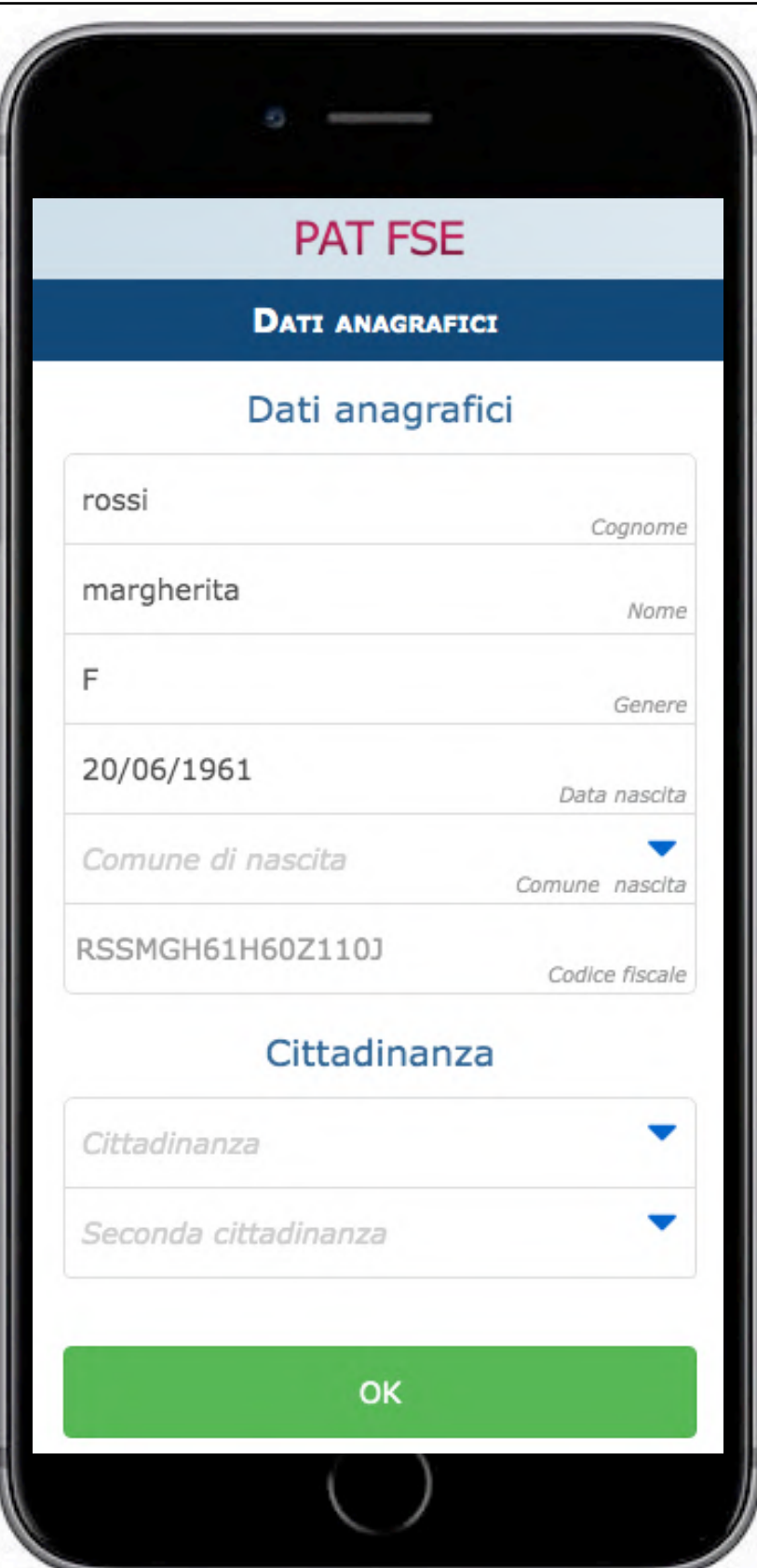

#### **Sezione Dati anagrafici**

Riportare i dati anagrafici e di cittadinanza richiesti

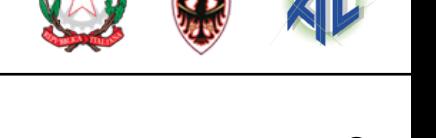

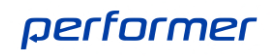

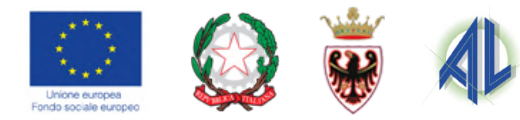

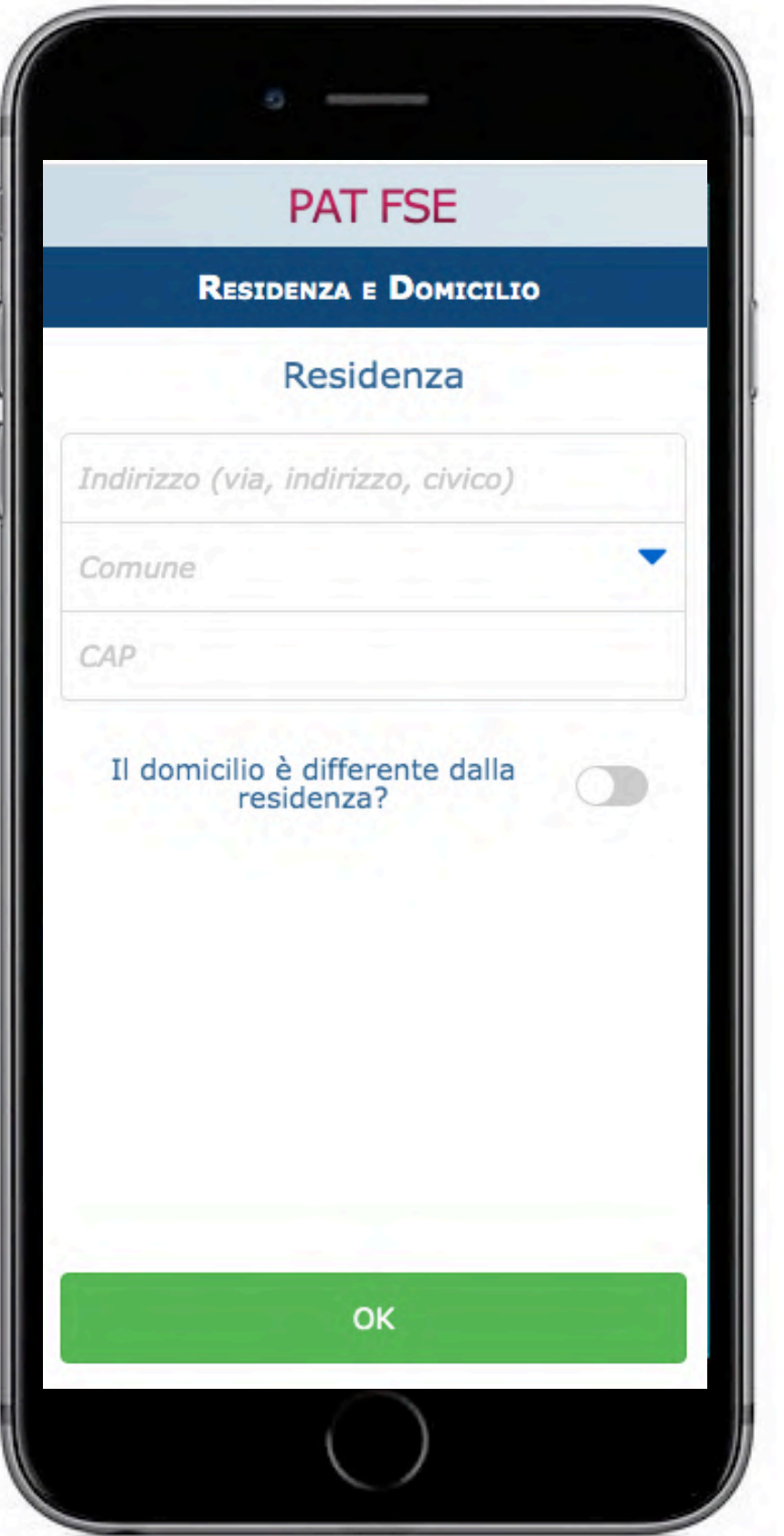

#### **Sezione Residenza e domicilio**

Riportare i dati di Residenza e Domicilio: i dati del domicilio vanno indicati solo se diversi dalla residenza

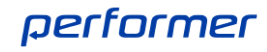

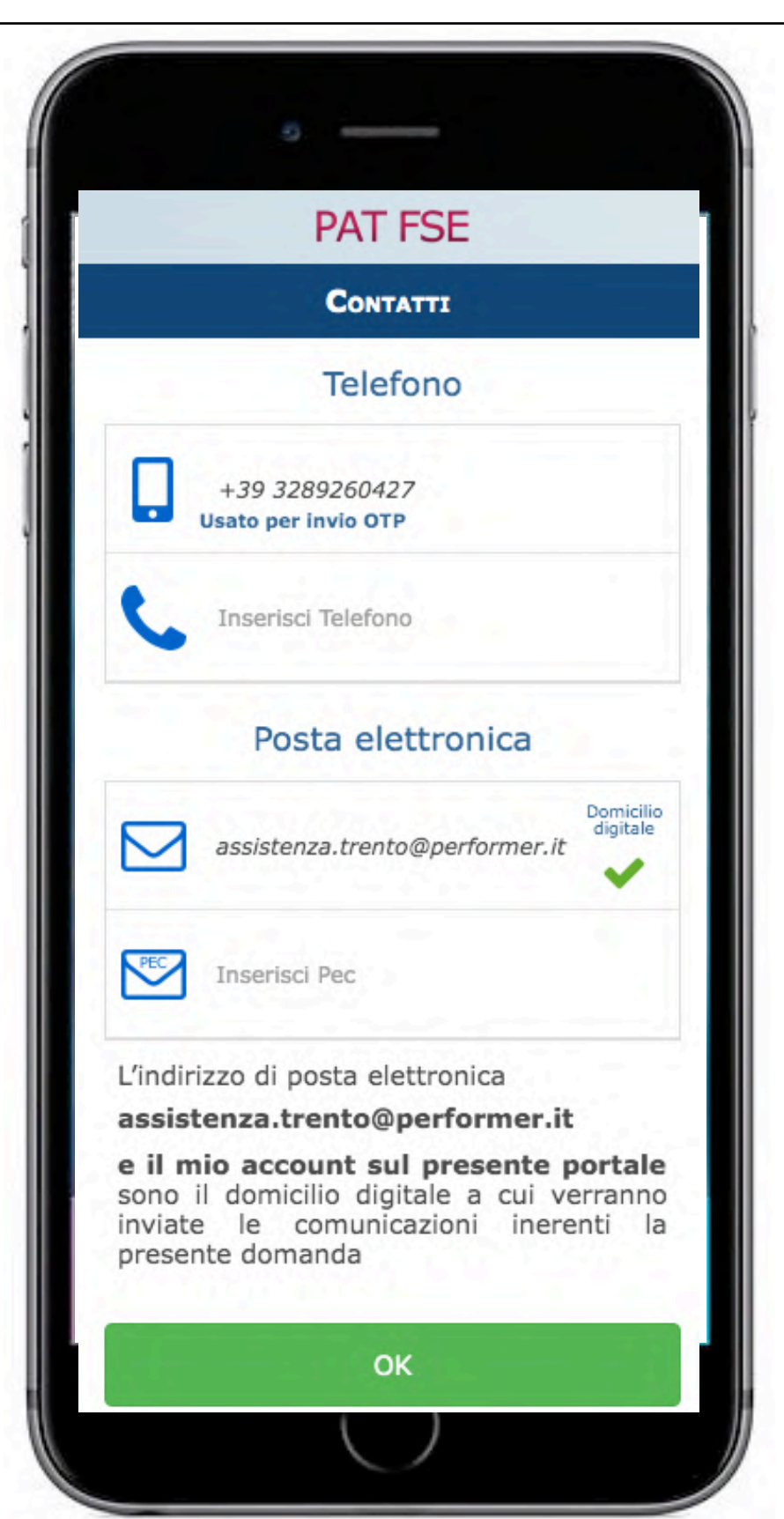

#### **Sezione Contatti**

E importante verificare la correttezza dei dati inseriti, in particolare verificare la correttezza di numero di cellulare e indirizzo di posta elettronica.

Il numero di cellulare viene utilizzato per ricevere il codice OTP necessario alla firma della domanda e l'indirizzo di posta elettronica viene utilizzato per ricevere copia della domanda inviata e la conferma dell'avvenuto inoltro.

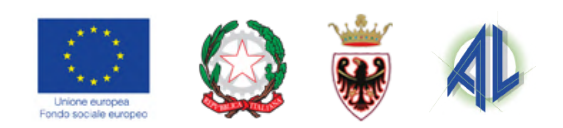

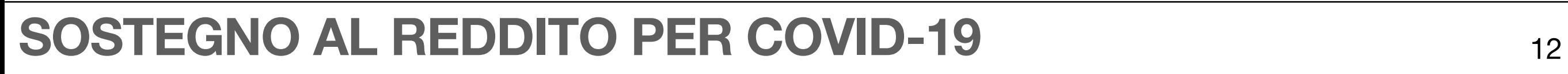

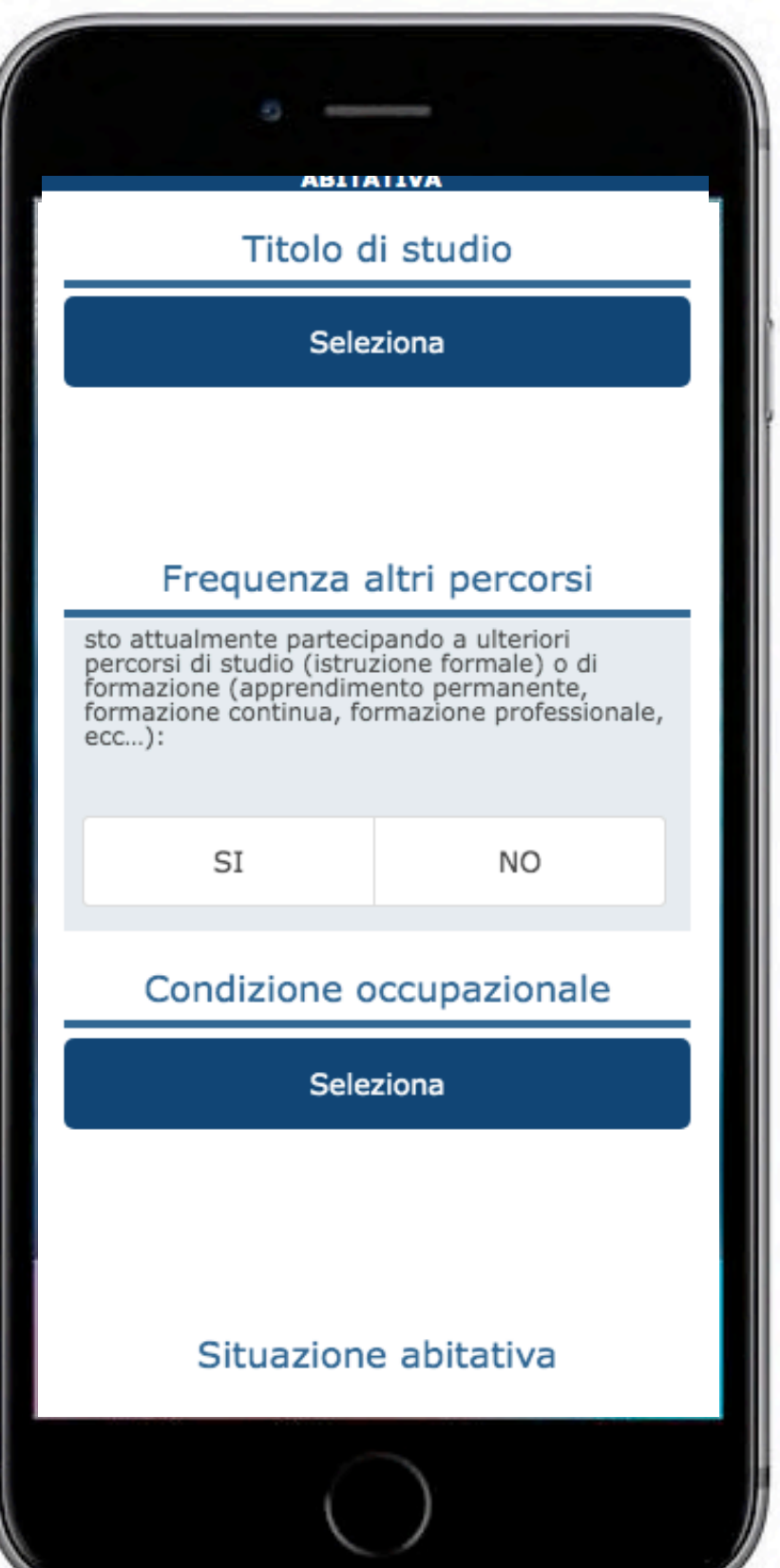

#### **Sezione Titolo di studio, condizione occupazionale e situazione abitativa**

Indicare, per ciascuna delle domande, la risposta selezionando il valore corrispondente dalla lista.

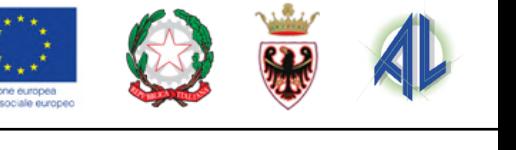

performer

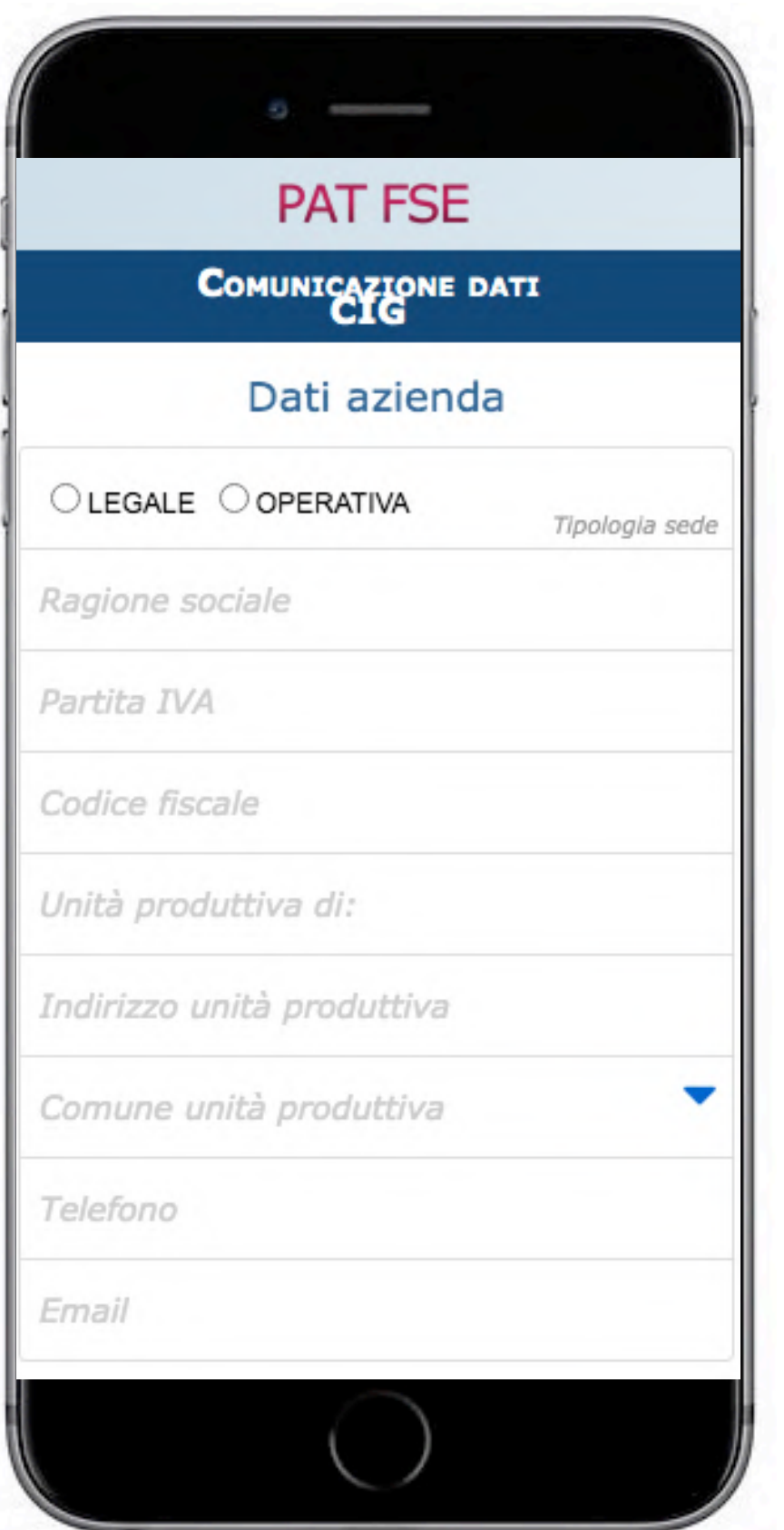

#### **Sezione Comunicazione dati CIG**

In questa sezione viene richiesto di indicare:

- I dati dell'azienda di riferimento
- L'indicazione nel caso di contratto part-time
- i dati relativi alle ore di cassa integrazione usufruite. Le ore vanno indicate complessivamente con l'eventuale distinzione per fascia di reddito.

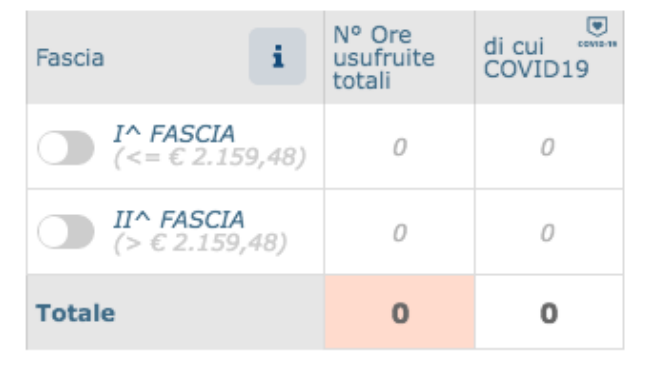

I dati sopra inseriti sono ricavati dalla **COMUNICAZIONE DEL DATORE DI LAVORO INERENTE LO STATO DI SOSPENSIONE DEL** LAVORATORE AI FINI DELL'EROGAZIONE **DEL SOSTEGNO AL REDDITO** da allegare alla presente domanda

I dati relativi al numero di ore di cassa integrazione vanno ricavati dalla comunicazione del datore di lavoro inerente lo stato di sospensione da allegare alla presente domanda.

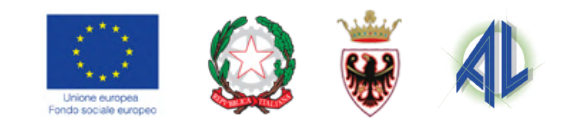

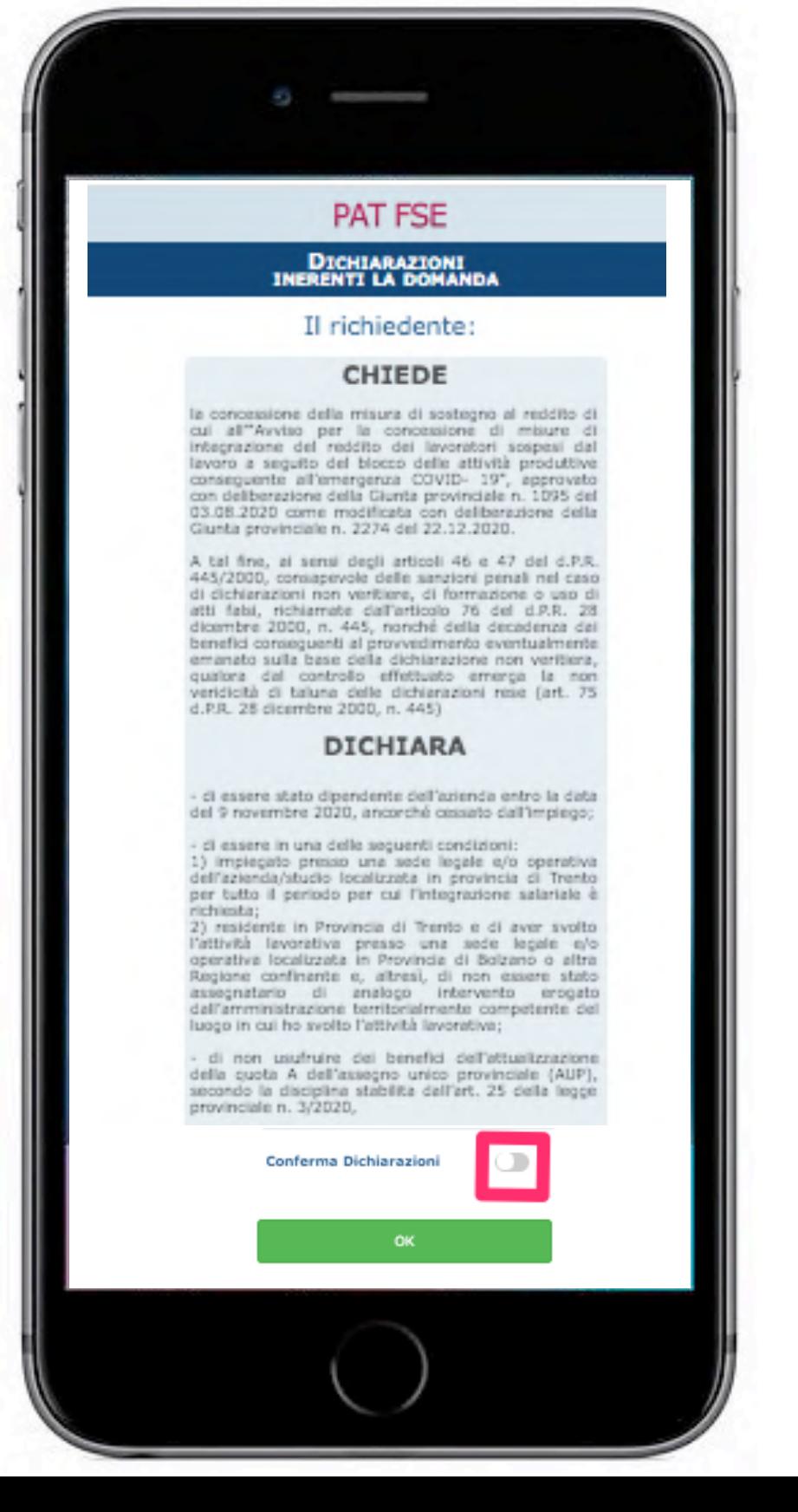

#### **Sezione Dichiarazioni inerenti la domanda**

Leggere attentamente il contenuto delle dichiarazioni previste e confermarne l'accettazione

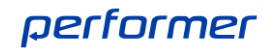

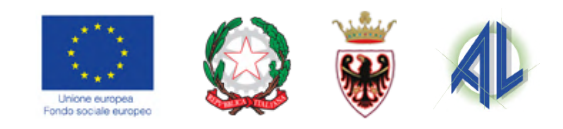

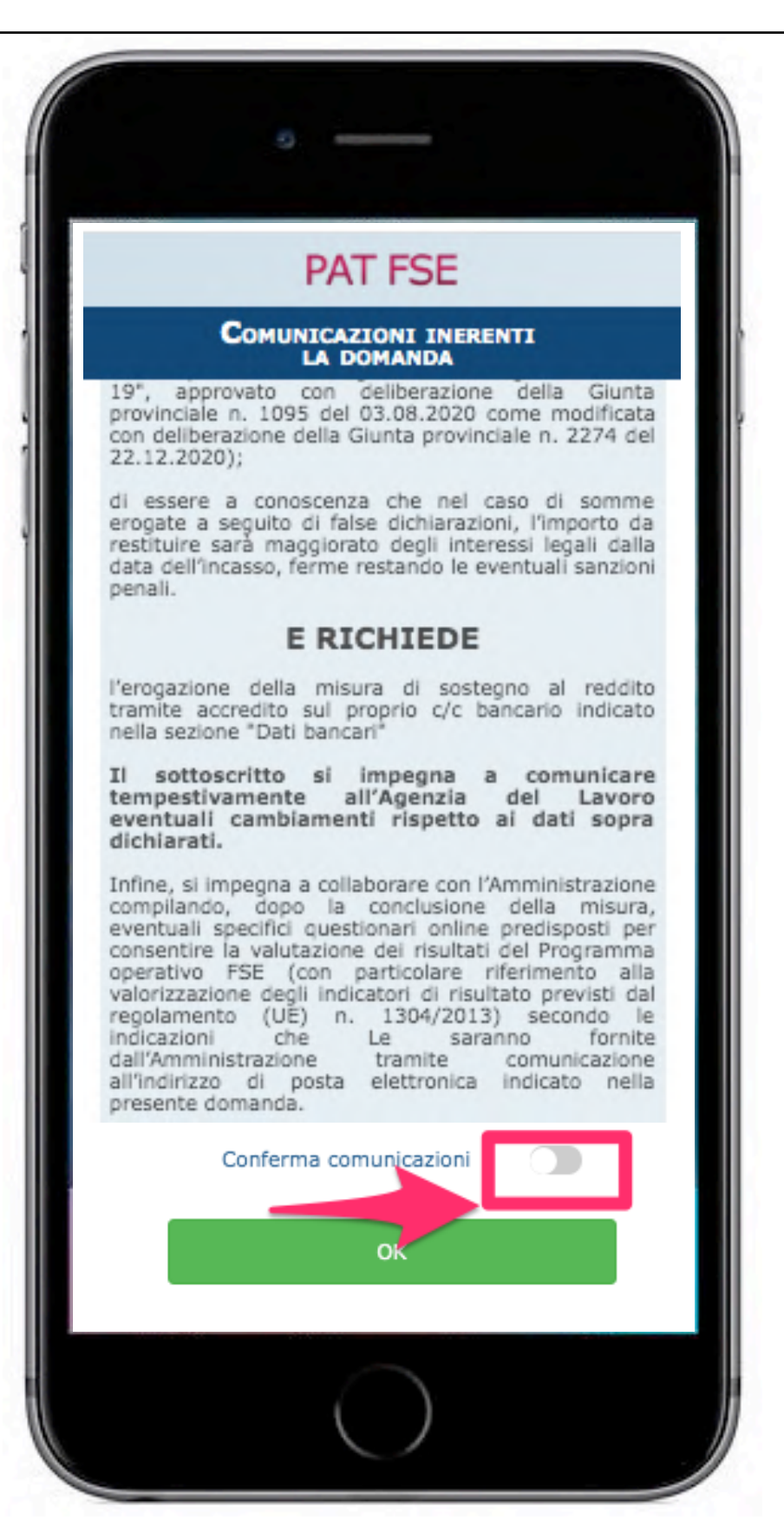

#### **Sezione Comunicazioni inerenti la domanda**

Leggere attentamente il contenuto delle comunicazioni previste e confermarne l'accettazione.

performer

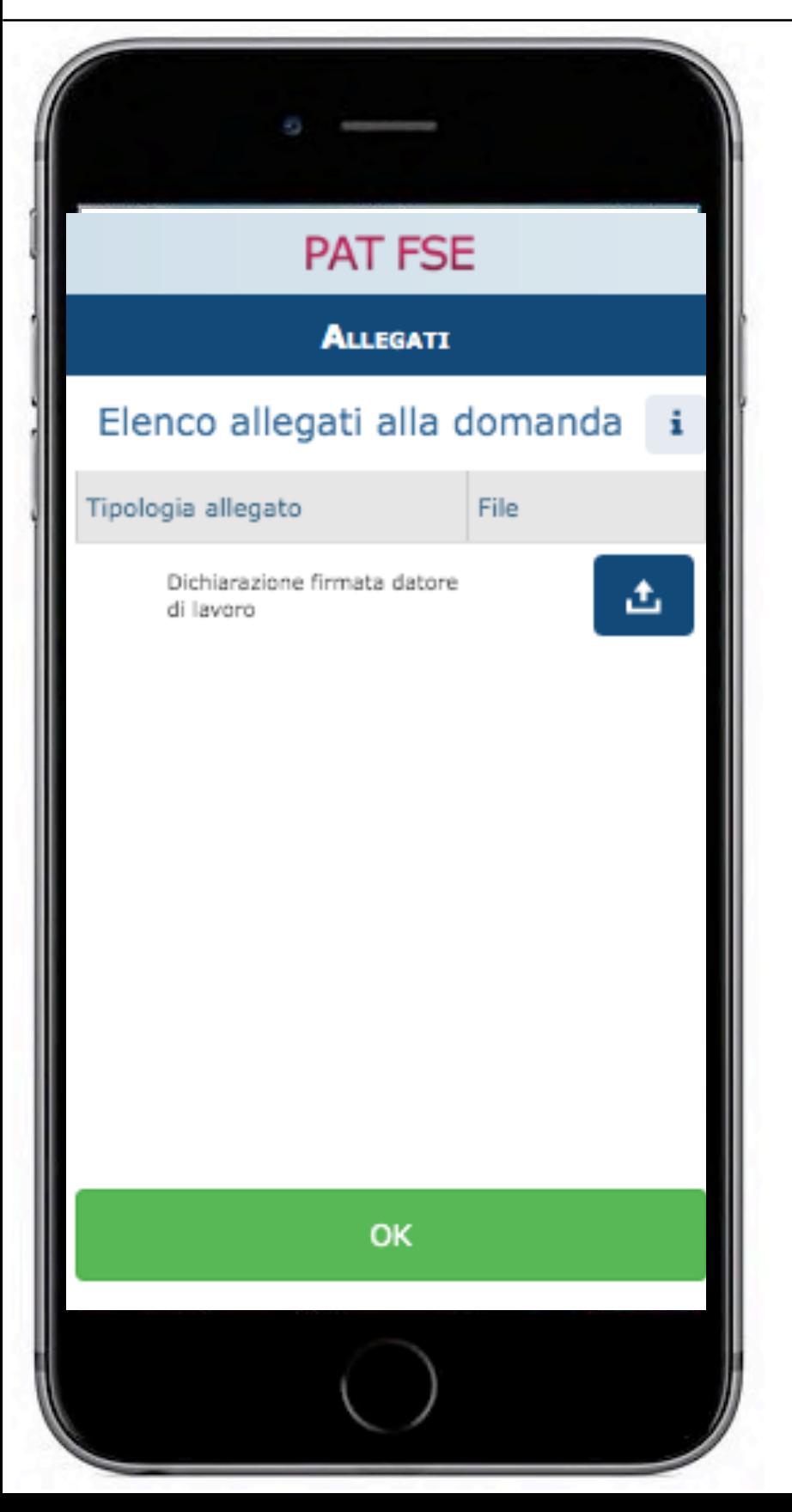

#### **Sezione Allegati**

L'unico allegato da inserire per la presentazione della domanda è:

- la Comunicazione firmata del datore di lavoro inerente lo stato di sospensione del lavoratore ai fini dell'erogazione del sostegno al reddito. I dati di tale comunicazione devono corrispondere con quando riportato nella sezione "COMUNICAZIONE DATI CIG".

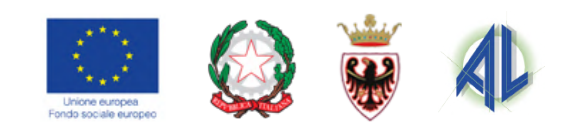

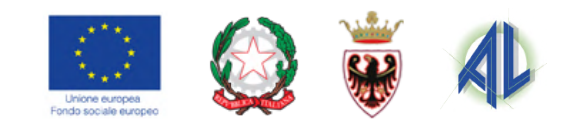

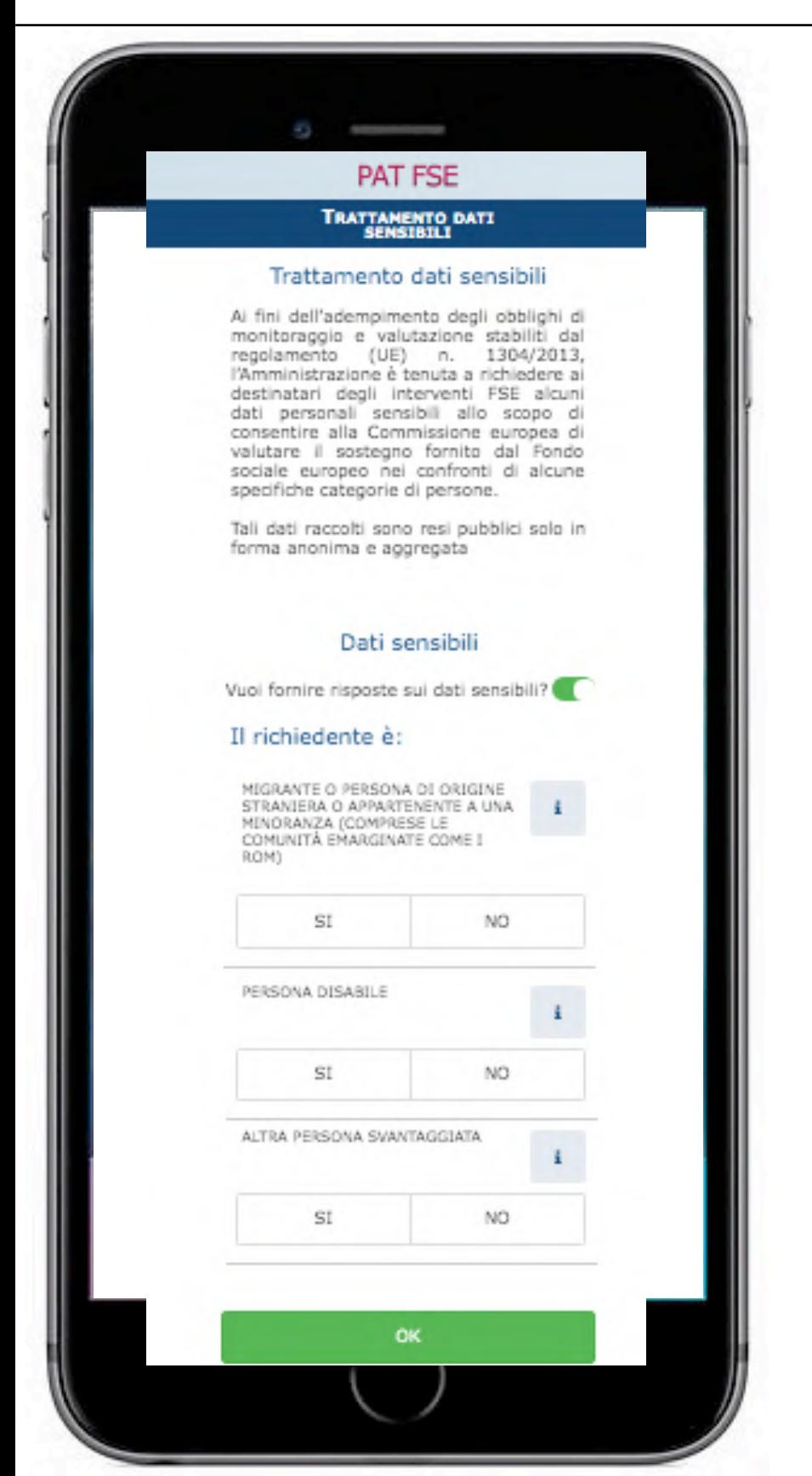

#### **Sezione Trattamento dati sensibili**

- In questa sezione occorre indicare se si intendono fornire o meno i dati sensibili:
- tali dati **sono resi pubblici solo in forma anonima e aggregata.**

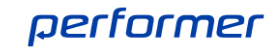

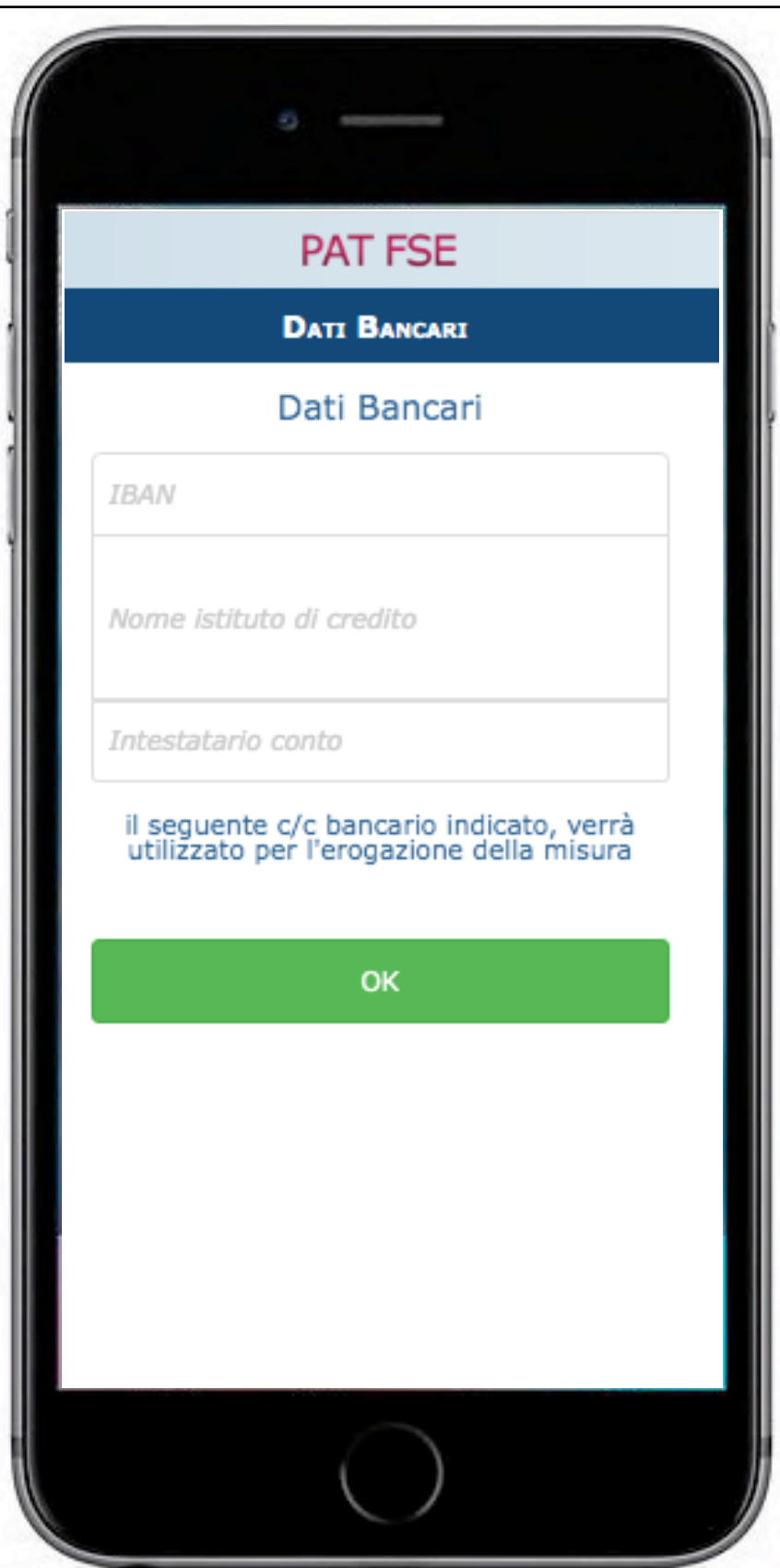

#### **Sezione Dati Bancari**

Indicare IBAN (intestato o cointestato).

Sul codice IBAN è presente un controllo di conformità, una volta inserito verrà automaticamente riportato il nome dell'istituto bancario di riferimento.

Quando il sistema riesce ad identificare correttamente l'istituto bancario ma non la relativa filiale il check presente nella pagina iniziale sarà di colore arancio e non verde.

IBAN corretto con conoscimento Istituto e Filiale

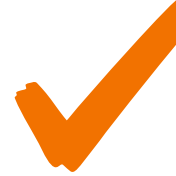

IBAN corretto senza identificazione dell'istituto/ filiale

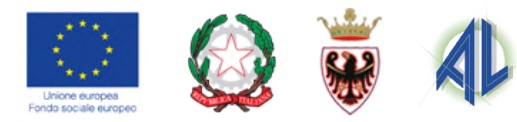

**PAT FSE QUESTIONARIO** 1. Di quali argomenti ha sentito parlare? Strategia Europa 2020 per una crescita<br>intelligente, sostenibile e inclusiva SI **NO** Politica di coesione economica, sociale e<br>territoriale dell'Unione europea SI N<sub>O</sub> Fondi strutturali europei SI NO. Fondo sociale europeo (FSE) SI NO. Fondo europeo di sviluppo regionale (FESR) SI **NO** 

#### **Sezione Questionario**

In questa sezione è richiesta la compilazione del questionario previsto per tutti gli interventi finanziati con il contributo del Fondo Sociale Europeo.

Le domande sono a risposta chiusa: SI - NO

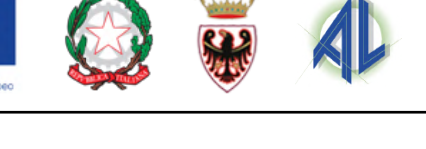

performer

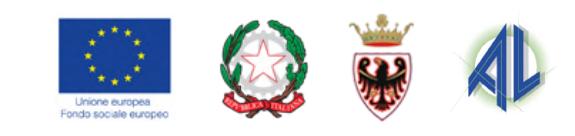

**PAT FSE MISURA DI SOSTEGNO AL<br>REDDITO PER LAVORATORI<br>SOSPESI - FASE 2** Dati anagrafici Residenza e Domicilio Contatti Titolo di studio, condizione occupazionale e situazione abitativa Comunicazione dati CIG Dichiarazioni inerenti la domanda Comunicazioni inerenti la domanda Allegati س Trattamento dati sensibili Dati Bancari Questionario Sottoscrivi e invia

#### **Invio della domanda**

Quando tutte le sezioni sono state correttamente compilate il pulsante "**Sottoscrivi e Invia**" diventa attivo. Cliccando sul pulsante viene mostrata una videata in cui sono riportati i dati del numero di cellulare e vengono richiesti i dati relativi all'adempimento del bollo.

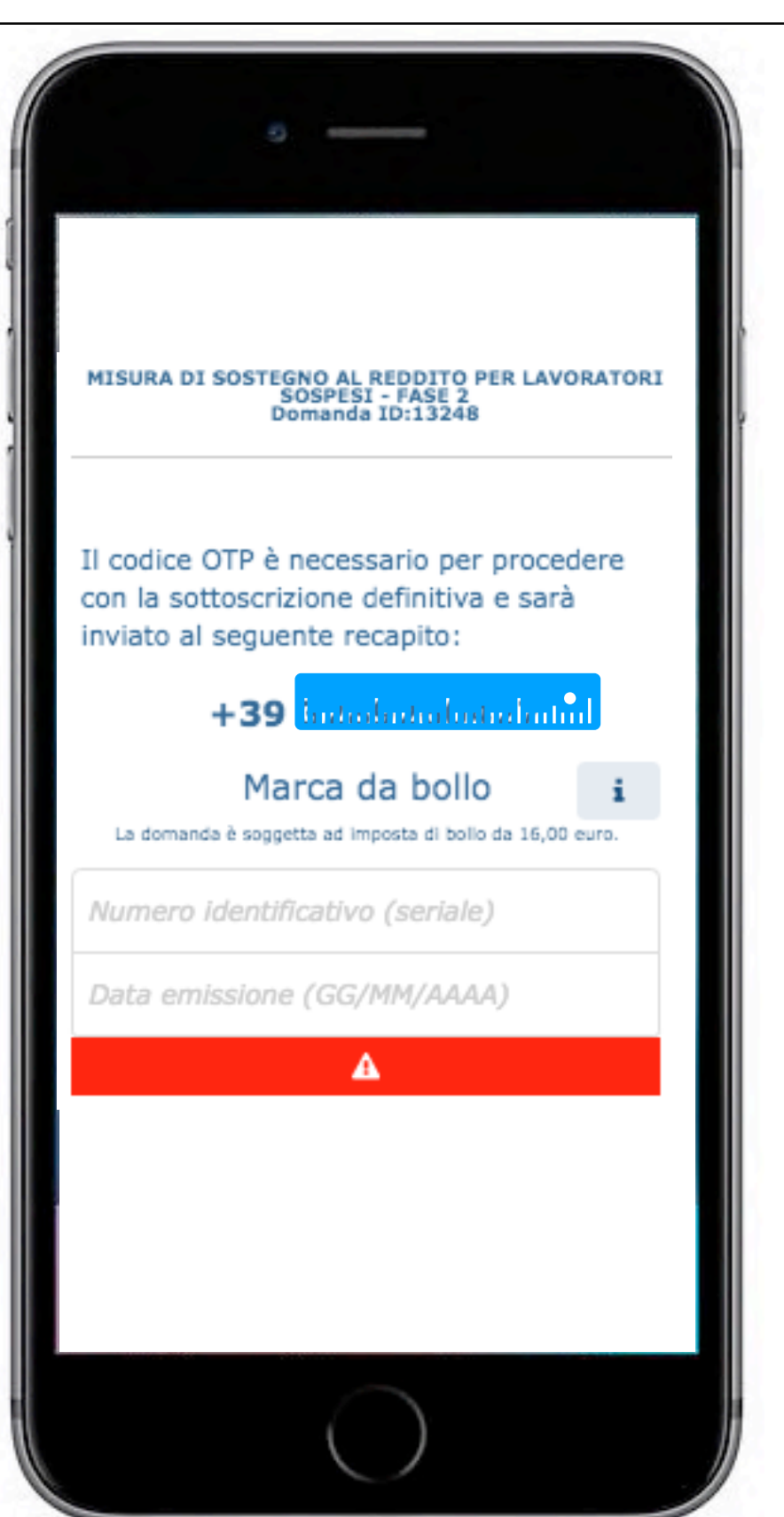

#### **Invio della domanda**

Una volta inseriti i dati relativi al bollo cliccare sul pulsante "richiedi OTP".

Verrà ricevuto sul proprio cellulare il codice OTP necessario per firmare digitalmente la domanda: il codice OTP ha una validità di 180 secondi e sono consentiti massimo 3 tentativi. A questo punto cliccare sul pulsante "**INVIA DOMANDA**": verrà mostrato un messaggio che conferma l'avvenuto invio.

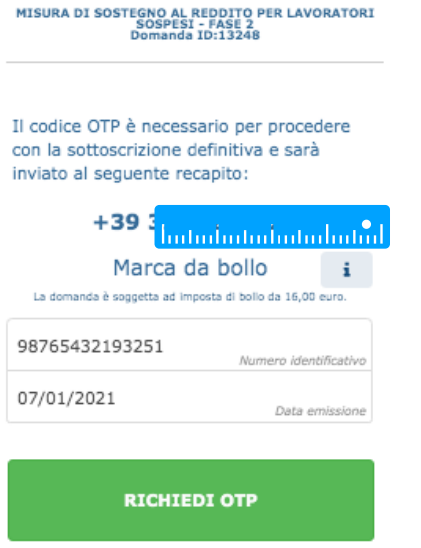

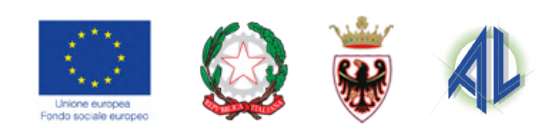

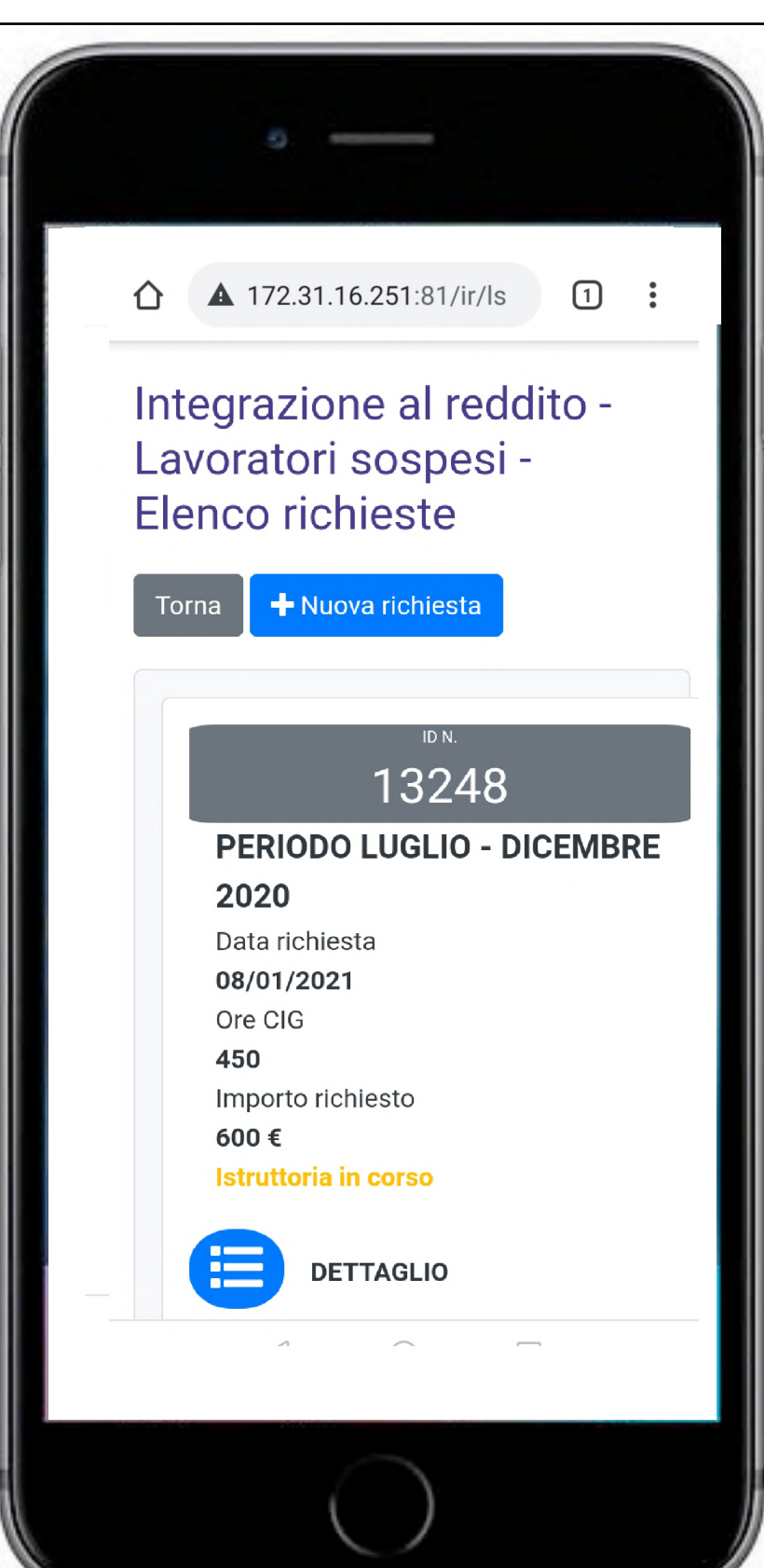

#### **Esito finale**

Una volta inviato il codice OTP, viene visualizzato un messaggio di avvenuta sottoscrizione.

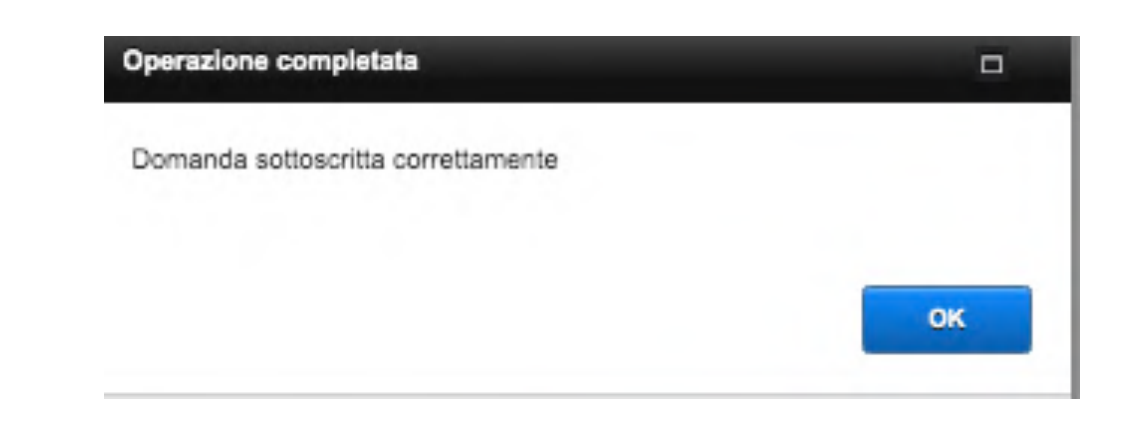

Il sistema rimanda alla videata iniziale dove vengono riportati i dati di sintesi della domanda inviata e i PDF generati.

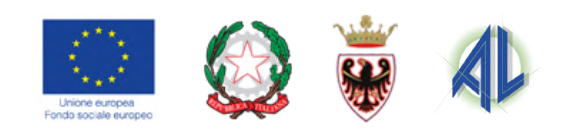

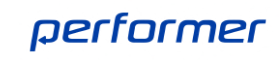

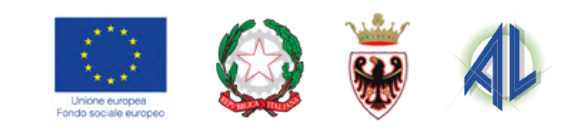

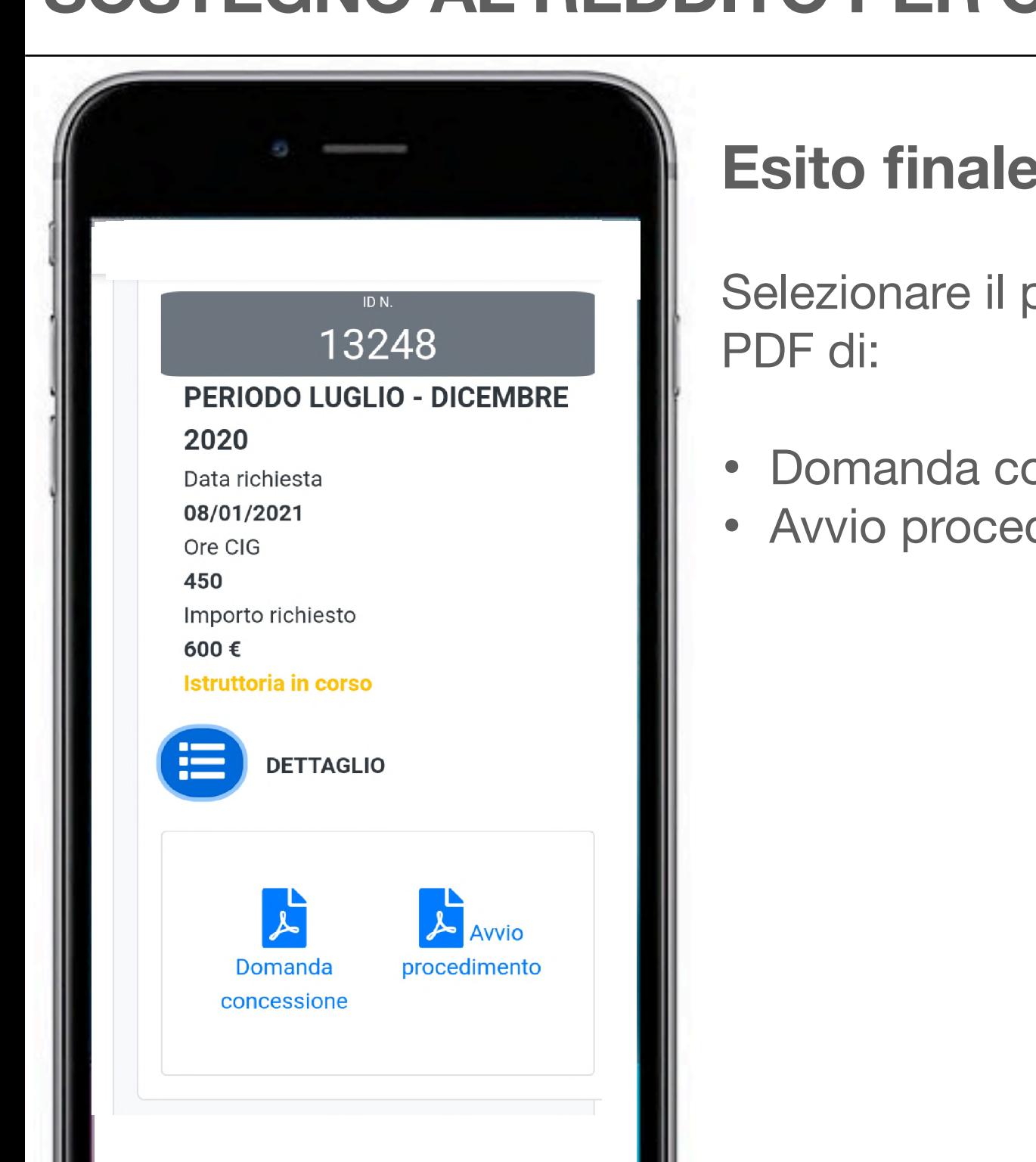

#### **Esito finale**

Selezionare il pulsante di dettaglio saranno a disposizione i

- Domanda concessione,
- Avvio procedimento.

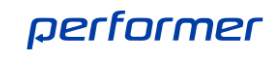